#### Excel Pivot Tables and Power & Power Query

- 1. A Pivot Table allows you to get answers from the data without writing complex calculations.
  - 2. It is very fast to create a pivot table in excel.
  - 3. It helps you find relationships between the data.
    - 4. Visualize data with dynamic charts.

### **3 Simple Rules**

- 1. Each column has a header.
- 2. There are no empty columns in between the first and last column.
- 3. There are no totals in the middle of your data set.

#### Pivot Table Raw Data

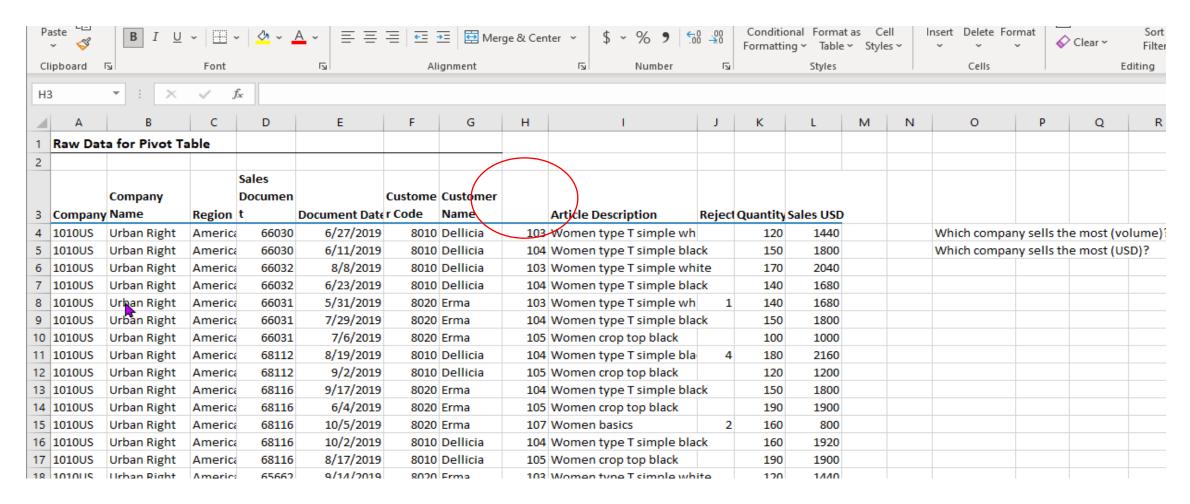

The data from A3 To L108 is called the Dataset.

This is an invalid data set because Column H does not have a description.

- 1. Go to insert on the menu and on the far left side click the Pivot Table option.
- 2. If you have a cell highlighted in the dataset when you press the button excel will attempt to determine what cells need to be included.

Excel automatically filled in the range.

You can also choose where you would like your Pivot table to be placed.

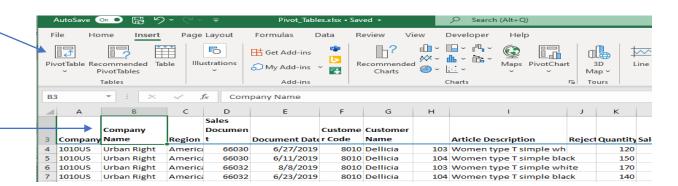

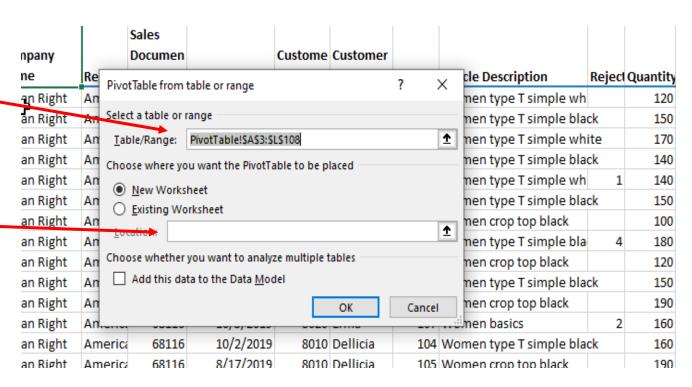

I chose existing worksheet and clicked on cell \$0\$7

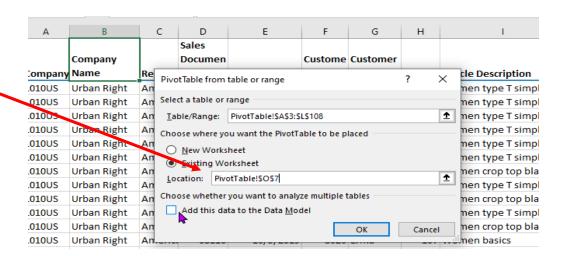

We get the following error because there is no description in column H.

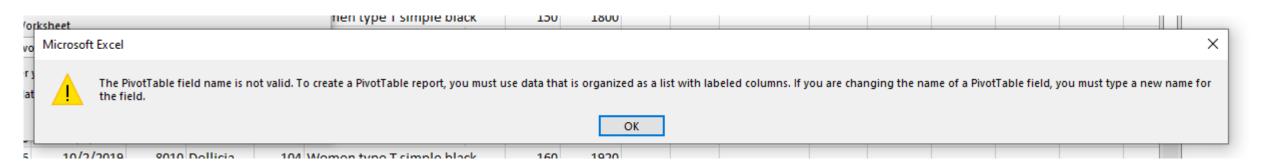

Add the SKU Num to column H.

# You will get the following Pivot Tables Field List.

 Here you can set up what you want the pivot table to look like.

## You will also see two new menu items

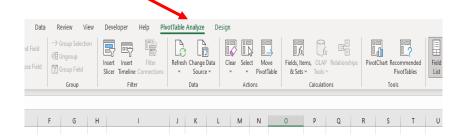

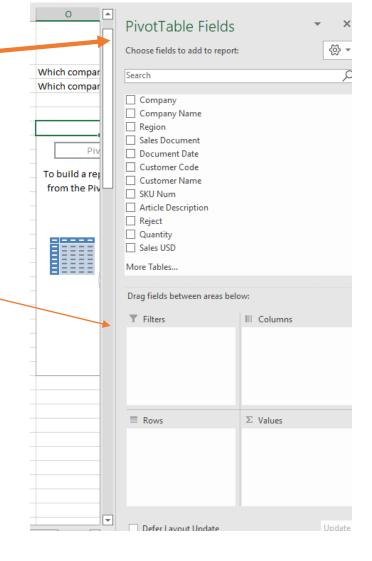

As you check the fields you want in your Pivot Table you will see the table being built as each selection is completed. That is all there is to creating a Pivot Table.

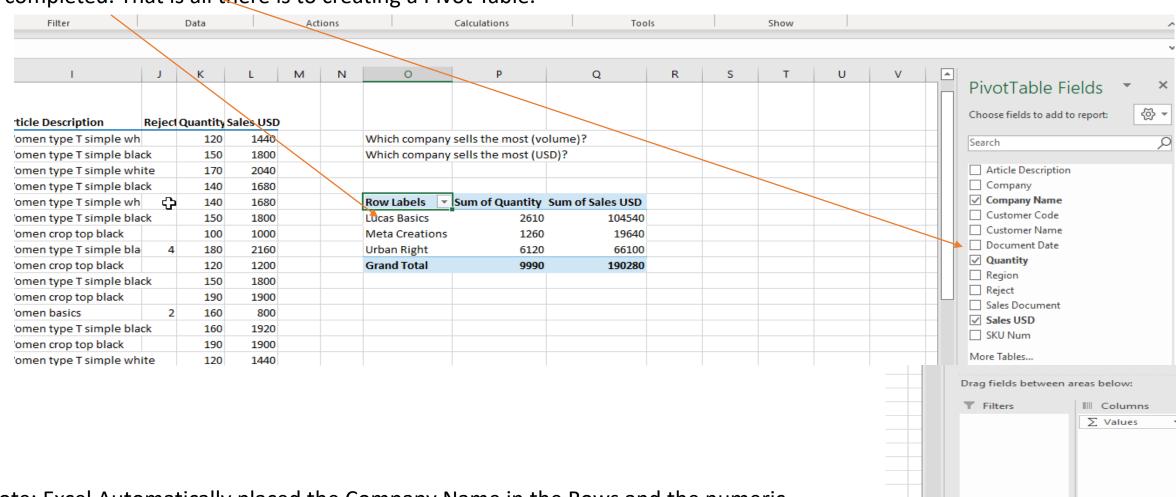

 $\Sigma$  Values

Sum of Quantity ▼ Sum of Sales ... ▼

Rows

Company Na...

Note: Excel Automatically placed the Company Name in the Rows and the numeric values in the Values Box. You can overwrite this if needed.

You can change the Format Of the Pivot Table by clicking Format Table on the Ribbon or by clicking the Design Menu Item.

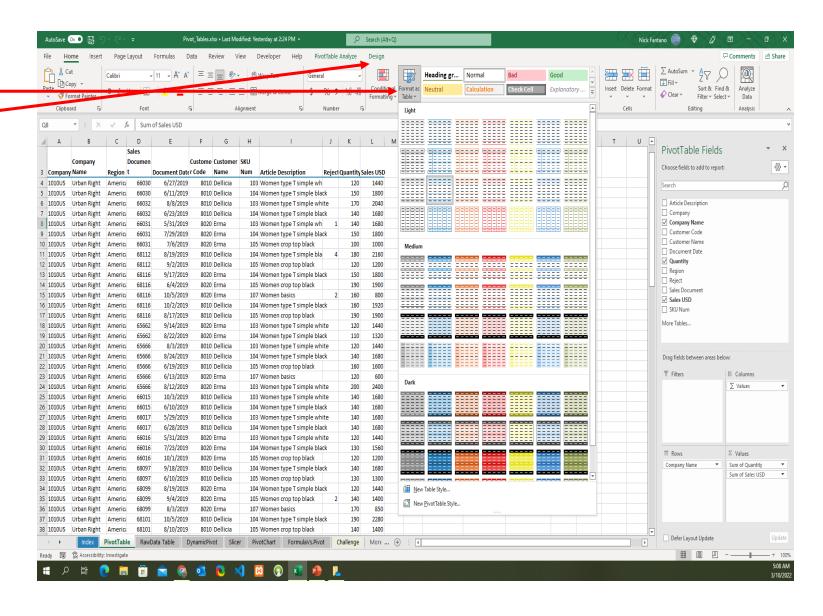

When adjusting number formatting do not choose Format Cells inside the Pivot Table but choose the Number Formatting Option in the Formatting tool when you right click.

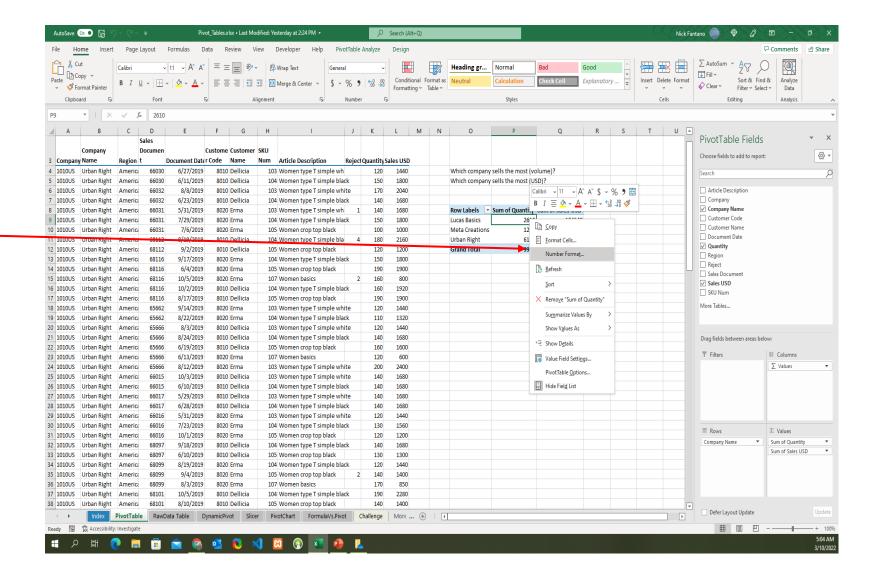

If you want to see the raw data you can double click a number And Excel will open a new spreadsheet with only that items data in it.

| Row Labels 🔻   | Sum of Quantity | Sum of Sales USD |  |
|----------------|-----------------|------------------|--|
| Lucas Basics   | \$2,610.00      | 104540           |  |
| Meta Creations | \$1,260.00      | 19640            |  |
| Urban Right    | \$6,120.00      | 66100            |  |
| Grand Total    | \$9,990.00      | 190280           |  |
|                |                 |                  |  |

Now let's answer the following question: What were each Companies Sales By Date?

To answer this question I would need to get the information by Document Date and Sales Document. I can add them into my query.

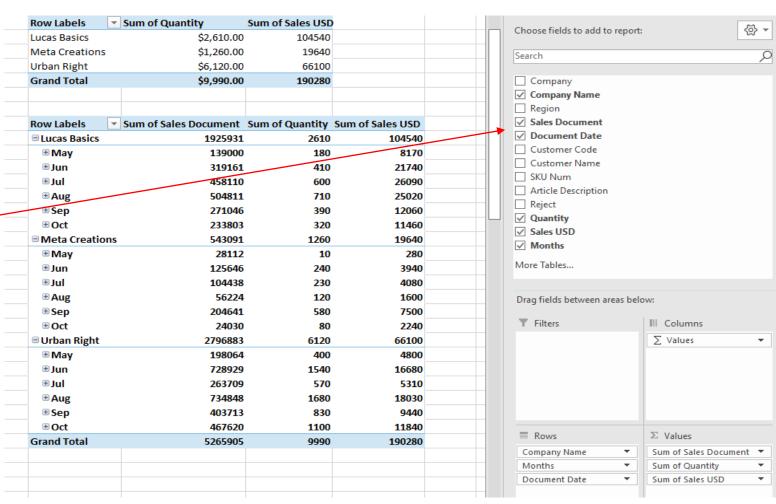

You can drill down by double clicking any of the numbers in the table and Excel will open a new spreadsheet.

Here is the result of the new spreadsheet.

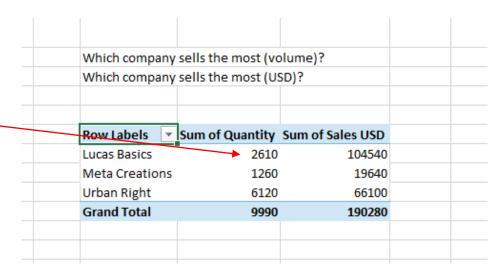

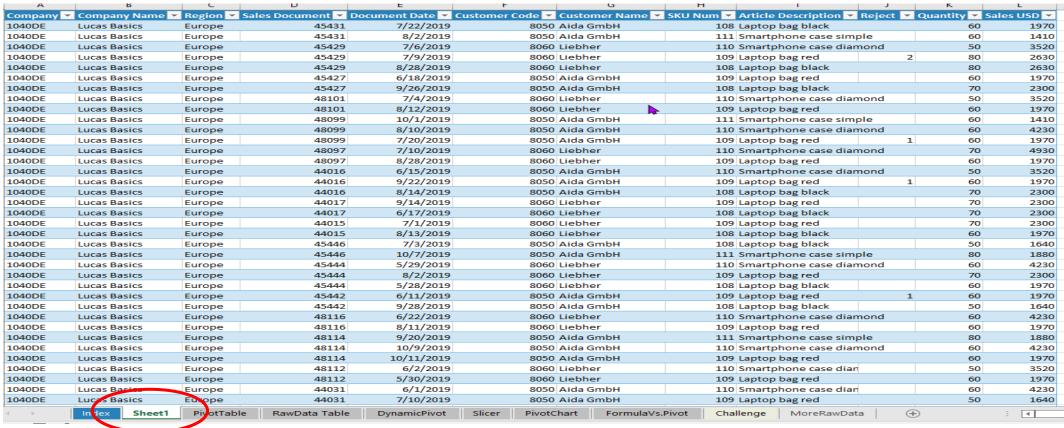